北海道情報大学 通信教育部事務部 2023/04/11 作成

## 認証システムアプリによるログイン

① Google トップページ [\(https://www.google.co.jp/\)](https://www.google.co.jp/) 右上の「ログイン」をクリック

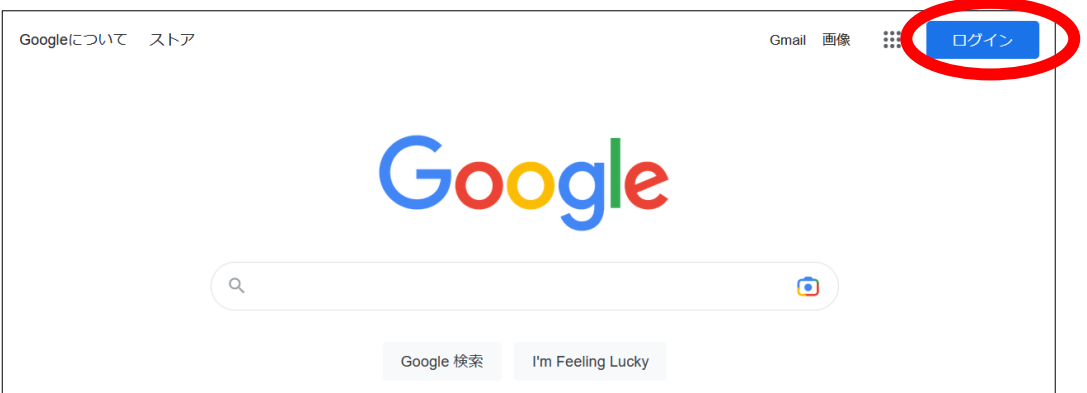

② メールアドレスを入力し、「次へ」をクリック

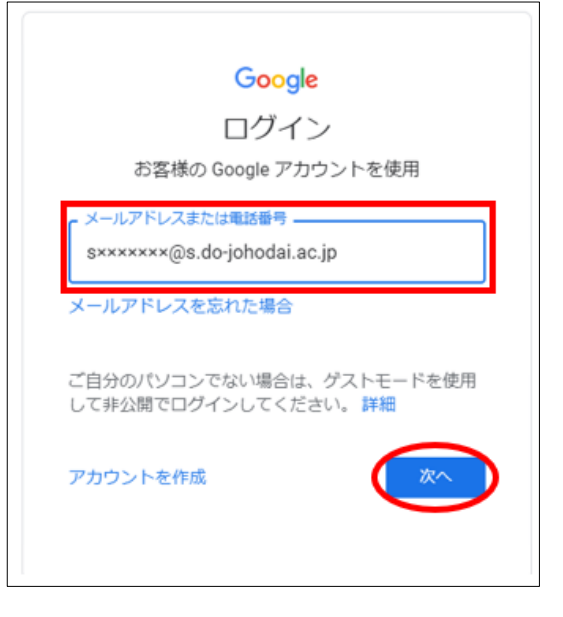

③ パスワードを入力し、「次へ」をクリック

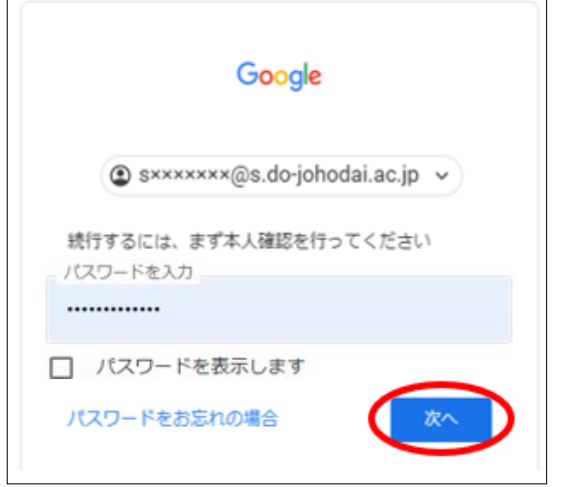

北海道情報大学 通信教育部事務部 2023/04/11 作成

④ 「別の方法を試す」をクリック

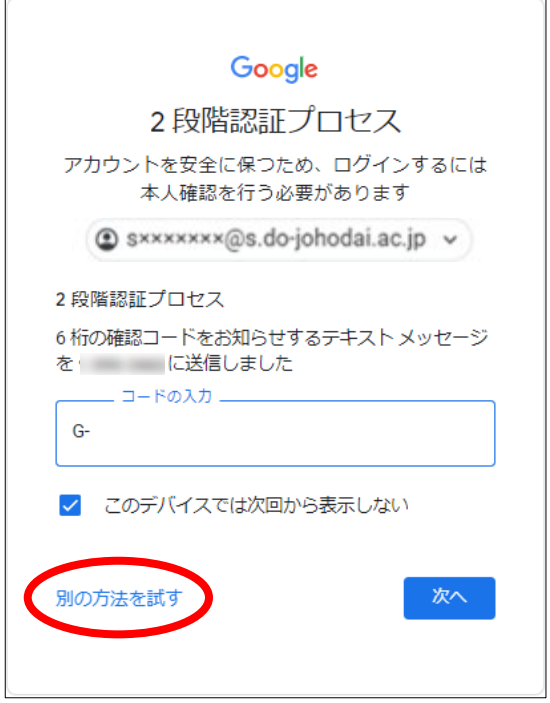

⑤ 「Google 認証システムアプリから確認コードを取得する」をクリック

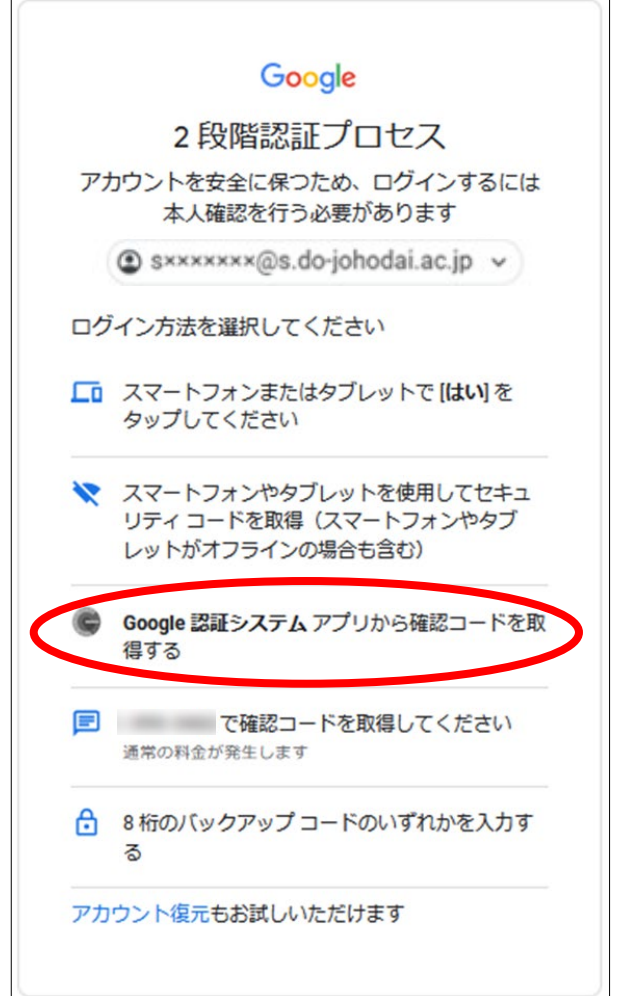

北海道情報大学 通信教育部事務部 2023/04/11 作成

- ⑥ Google 認証システムアプリで取得した確認コードを入力後、「次へ」をクリック
	- ※「このデバイスでは次回から表示しない」にチェックをいれると、 次回以降、同じデバイスのログインでは、コードの入力を省略できます

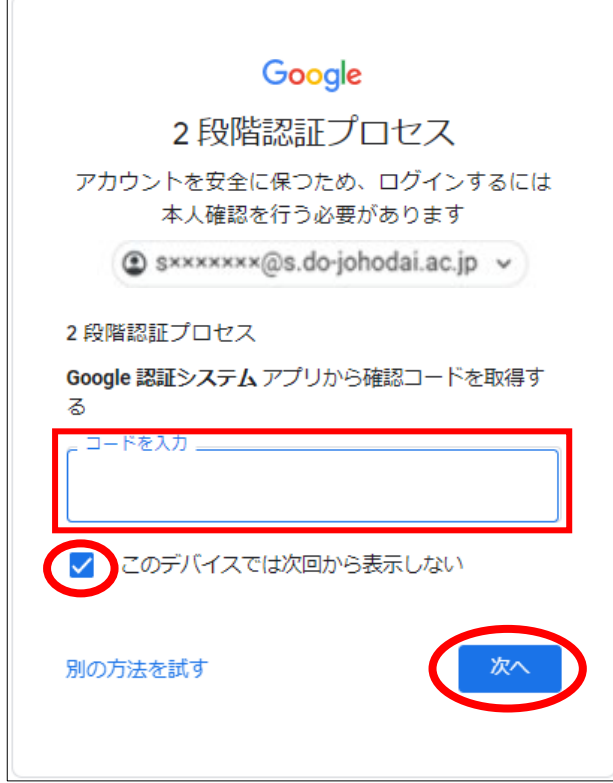

⑦ ログイン完了

 $\mathsf{r}$